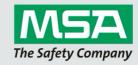

# Steps to install MSA A2 Software

1. Download the update setup and install patch version of the software.

NOTE: Previous version of MSA A2 software must be installed

2. Download the full setup and install full version of the software.

**NOTE:** Use when a customer has not previously installed MSA A2 Software.

3. If the computer is connected to the internet, MSA A2 Software will ask if you would like to update as part of startup.

**NOTE:** Follow prompts to install the update.

To download the latest version, please visit your MSA website and navigate to the "Software Download" site using the main navigation.

Please be aware that Windows 7 is no longer supported from MSA A2 Software due to the limited support from Microsoft.

## A2 Software Release Notes

General stability improvements in combination with the introduction of the M1 Control Module and the MSA HUB as well as the G1 SCBA RFID tag reader/writer.

#### **MSA HUB**

- New MSA HUB tile added to home screen for direct access and configuration via wireless network connection.
- Inclusion of MSA HUB monitoring capability directly from the monitoring tile as well as fixed link within alphaBASE tile

## **MSA G1 SCBA**

Integration of latest RFID tag reader/writer support

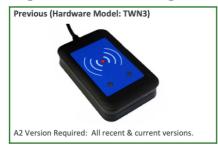

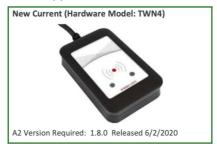

Performance improvement of monitoring functionality

## **MSA M1 SCBA Control Module**

- Improvements in data transfer via Bluetooth
- New settings for Control Module:
  - Settings for manual deactivation of alarm using the green mode keys or only in combination with the SCBA safety key.
  - Settings to adjust electronic low pressure warning on the control module in combination with the adjustment for color change from yellow to red.
  - Additional settings for lost link behavior on M1 Control Module side for higher lost link awareness of the user.

1